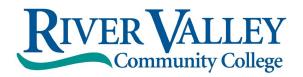

## Accepting/Declining Aid Online

Follow these instructions to accept or decline the terms, conditions, and aid offered in SIS.

\*\*You may accept/decline online once. Please contact the Financial Aid Office with any changes via email at rvccfinaid@ccsnh.edu .\*\*

- 1. Log into the Student Information System (SIS) <a href="http://sis.ccsnh.edu.">http://sis.ccsnh.edu.</a>
- 2. Click on Financial Aid

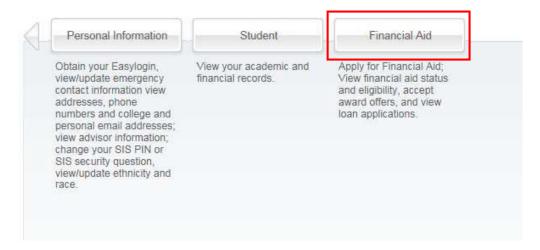

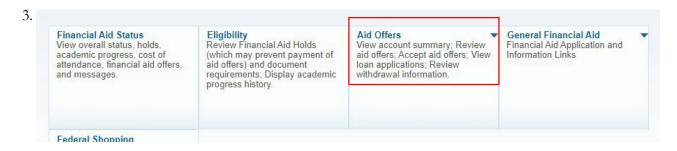

4. Click on **Aid Offer for Aid Year**:

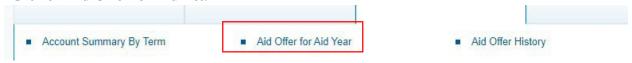

5. Select **River Valley Community College** as your campus, then Continue:

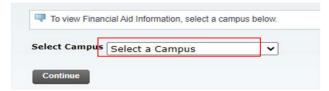

6. Select the most recent aid year (e.g., 2023-2024 Aid Year) then Submit:

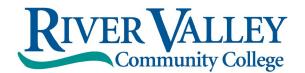

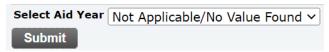

7. Click on Aid Offer Overview to view the detail of the financial aid package:

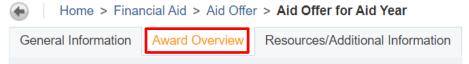

8. Click on Resources/Additional Information.

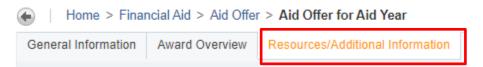

9. Four questions must be answered before you continue to the next tab, use the drop-window options, then click "Submit information":

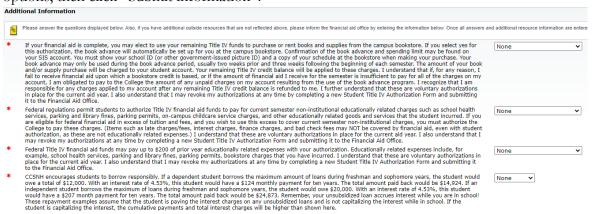

10. Click on the "**Terms and Conditions**" Tab. Read the Disclosure about using financial aid to defer your bill payment and our disclosure of collection costs.

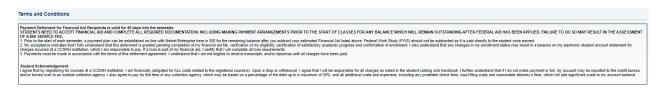

11. Click on "Accept Aid Offer" to accept or decline individual aid awards:

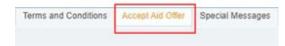

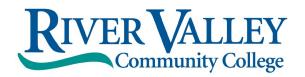

12. Use the entry box to accept or decline your individual awards. On this page, you can also accept a partial amount of the offered award. For example, if you want to borrow only \$2,000 of your student loan, then enter the \$2,000 into the field provided. Click "Submit Decision" to send us your acceptance.

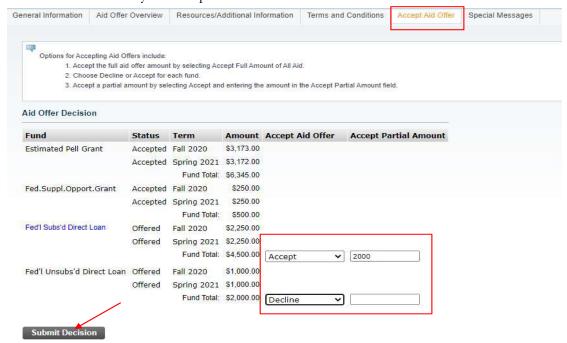

## 13. Loan Borrowers: Complete loan requirements online

If you plan to borrow a student loan in your financial aid offer, you may be required to complete Loan Entrance Counseling and/or a Loan Agreement/MPN. Fulfill this requirement by clicking on any links appearing below "Unsatisfied Disbursement Requirements.

## **Unsatisfied Disbursement Requirements**

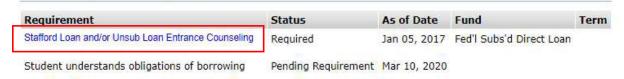

The Financial Aid Office will automatically be notified of your aid decision. Please contact the office at <a href="mailto:recentle-ed">recentle-ed</a> for any changes or questions.